# **Rédiger un article pour le blog d'école à l'aide d'une tablette numérique**

 Les tablettes permettent, en un seul outil, de produire du texte, des images, des enregistrements sonores, des vidéos, et de naviguer sur internet.

 Pour la gestion d'un blog d'école, les tablettes vont permettre une quasi immédiateté entre l'activité réalisée en classe ou en dehors de la classe et son compte-rendu dans le blog.

#### **Se connecter sur son blog**

Comme sur un ordinateur : saisir l'adresse du blog, renseigner ses identifiants Il serait judicieux, à cette étape, de placer un favori sur l'écran d'accueil de la tablette, pour n'avoir qu'à renseigner ses identifiants les fois suivantes.

## **Ajouter un article**

On arrive sur le tableau de bord du blog : Menu Articles, ajouter un article

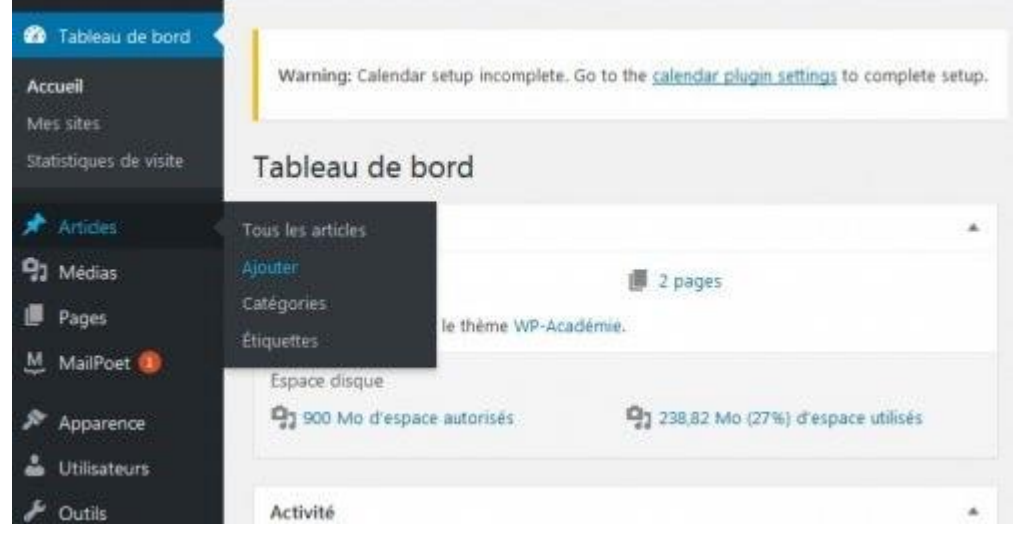

#### **Saisir du texte**

Ici, 2 choix :

- ➔ soit on saisit son texte à l'aide du clavier virtuel de la tablette
- ➔ soit on utilise la fonction de reconnaissance vocale sous androïd, particulièrement recommandée pour des maternelles ou des élèves de CP-CE1

On appuie n'importe où dans la zone de texte du corps de l'article pour faire apparaître le clavier virtuel androïd.

Immédiatement à gauche de la barre d'espace, on appuie sur l'icône micro pour ouvrir l'écran d'enregistrement de la voix.

Si l'icône de micro n'apparaît pas, ce peut être une icône de smiley, il suffit de laisser appuyer un instant pour qu'on puisse choisir le micro (voir image ci-dessous).

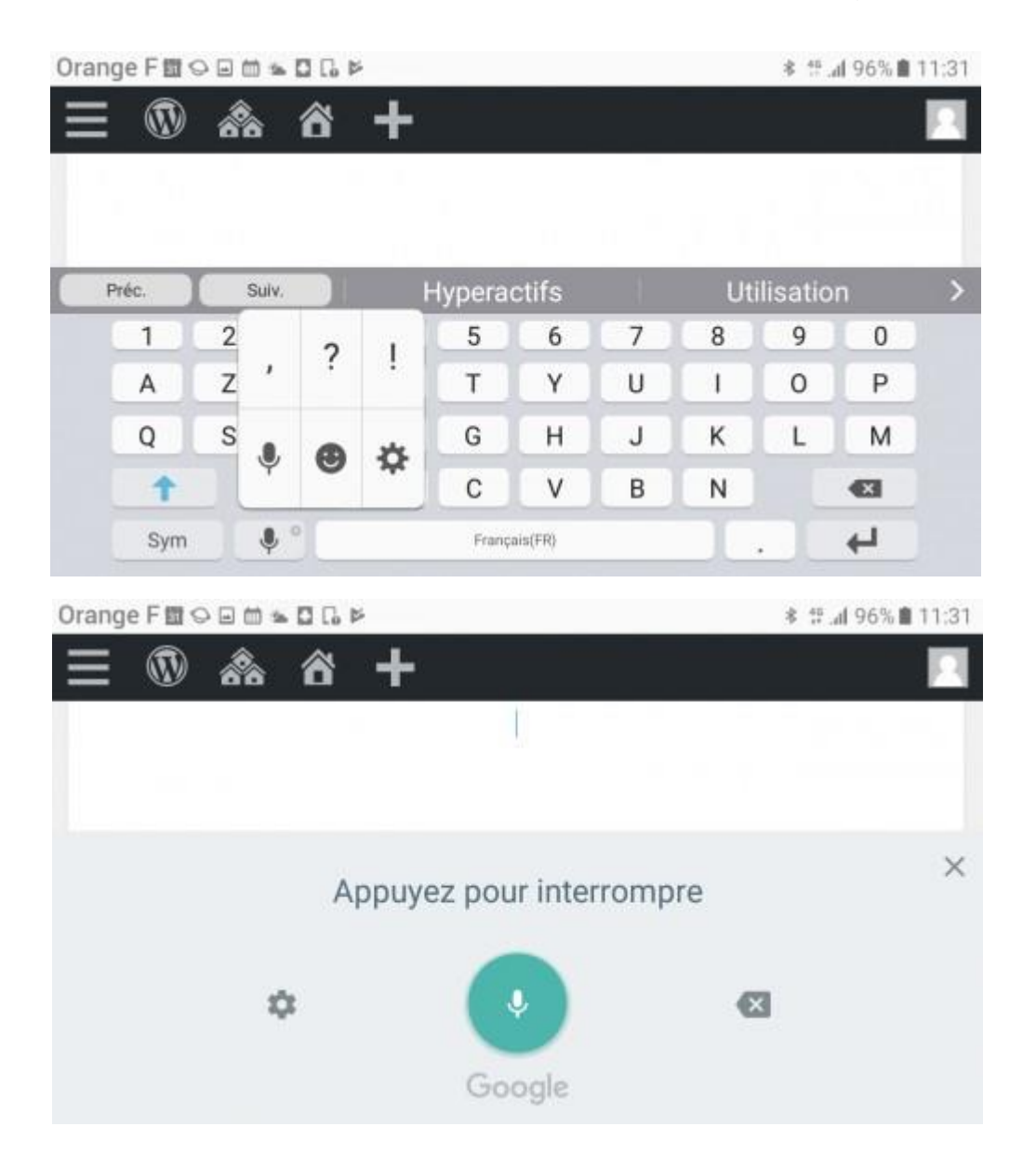

Tout ce qui sera énoncé sera écrit dans l'article. (Quelques corrections manuelles seront parfois nécessaires en fonction de la diction de l'élève.)

## **Ajouter un média**

Appuyer sur "Ajouter un média"

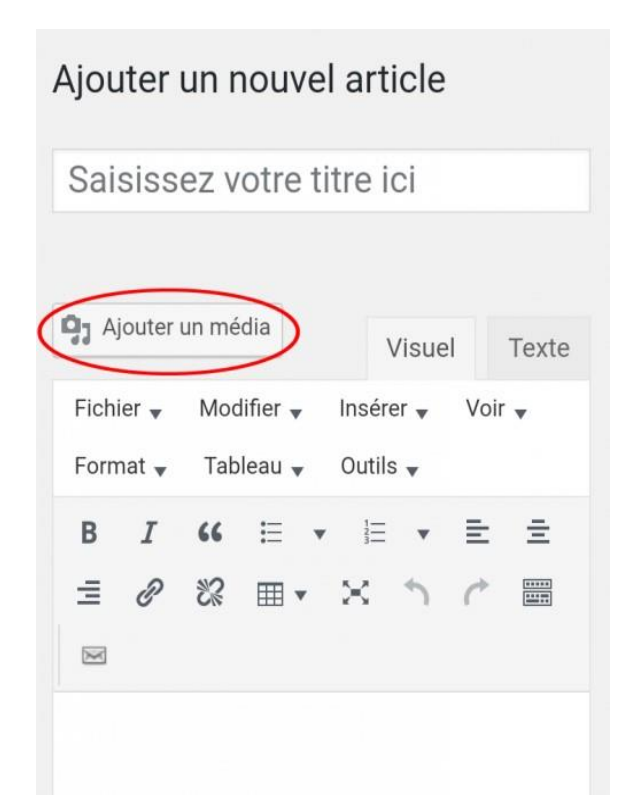

Appuyer sur "Envoyer des fichiers" si l'onglet sélectionné est "Bibliothèque de médias", puis "Choisir des fichiers".

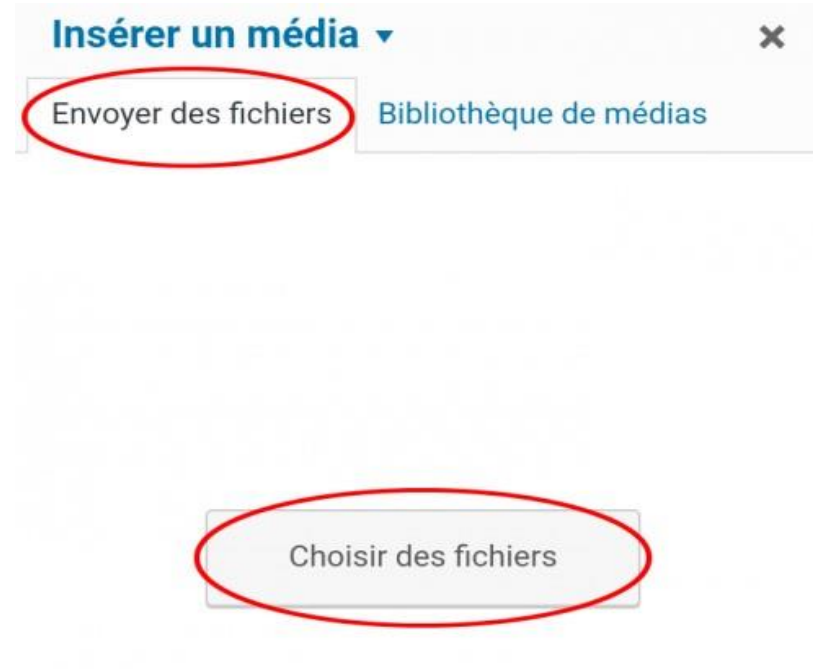

Taille de fichier maximale pour la mise en ligne : 114 MB.

Apparaissent les icônes des applications de prise de vue et de son. Choisir par exemple l'appareil photo.

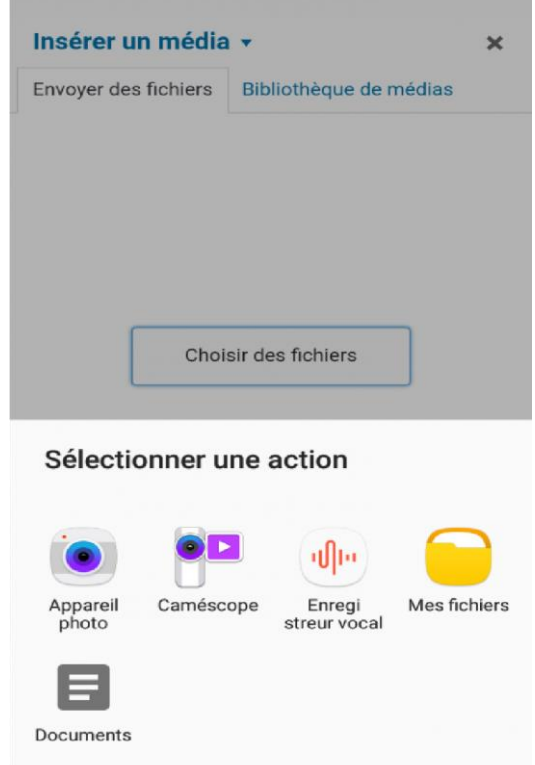

Une fois la photo prise ou le son enregistré, appuyer à droite sur "Insérer dans l'article"

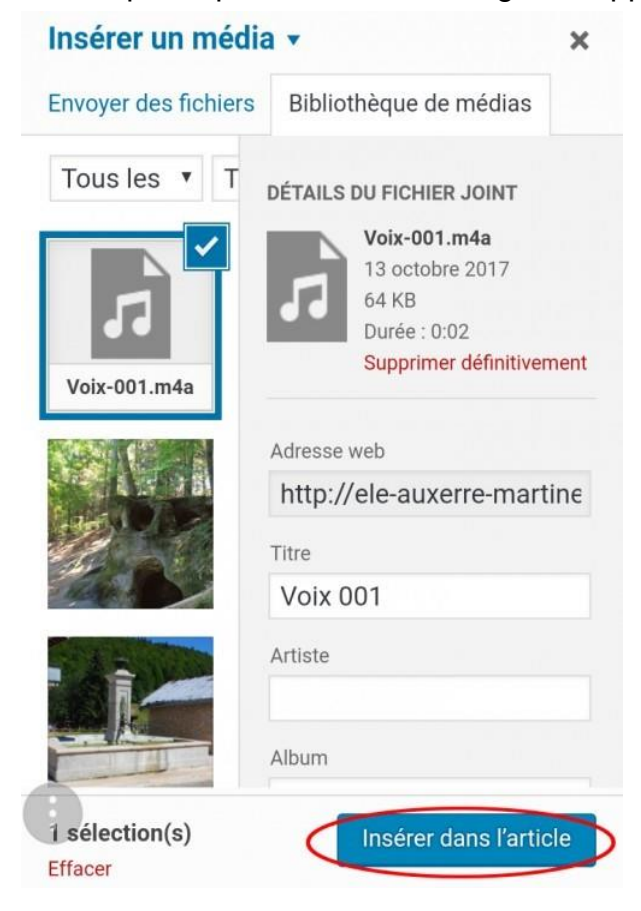